# WebObjects Tutorial

Tools > WebObjects

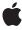

Ú

Apple Inc. © 2009 Apple Inc. All rights reserved.

No part of this publication may be reproduced, stored in a retrieval system, or transmitted, in any form or by any means, mechanical, electronic, photocopying, recording, or otherwise, without prior written permission of Apple Inc., with the following exceptions: Any person is hereby authorized to store documentation on a single computer for personal use only and to print copies of documentation for personal use provided that the documentation contains Apple's copyright notice.

The Apple logo is a trademark of Apple Inc.

Use of the "keyboard" Apple logo (Option-Shift-K) for commercial purposes without the prior written consent of Apple may constitute trademark infringement and unfair competition in violation of federal and state laws.

No licenses, express or implied, are granted with respect to any of the technology described in this document. Apple retains all intellectual property rights associated with the technology described in this document. This document is intended to assist application developers to develop applications only for Apple-labeled computers.

Every effort has been made to ensure that the information in this document is accurate. Apple is not responsible for typographical errors.

Apple Inc. 1 Infinite Loop Cupertino, CA 95014 408-996-1010

Apple, the Apple logo, Mac, Mac OS, and WebObjects are trademarks of Apple Inc., registered in the United States and other countries.

Enterprise Objects is a trademark of Apple Inc.

Java and all Java-based trademarks are trademarks or registered trademarks of Sun Microsystems, Inc. in the U.S. and other countries.

Times is a registered trademark of Heidelberger Druckmaschinen AG, available from Linotype Library GmbH.

Simultaneously published in the United States and Canada.

Even though Apple has reviewed this document, APPLE MAKES NO WARRANTY OR REPRESENTATION, EITHER EXPRESS OR IMPLIED, WITH RESPECT TO THIS DOCUMENT, ITS QUALITY, ACCURACY, MERCHANTABILITY, OR FITNESS FOR A PARTICULAR PURPOSE. AS A RESULT, THIS DOCUMENT IS PROVIDED "AS IS," AND YOU, THE READER, ARE ASSUMING THE ENTIRE RISK AS TO ITS QUALITY AND ACCURACY.

IN NO EVENT WILL APPLE BE LIABLE FOR DIRECT, INDIRECT, SPECIAL, INCIDENTAL, OR CONSEQUENTIAL DAMAGES RESULTING FROM ANY DEFECT OR INACCURACY IN THIS DOCUMENT, even if advised of the possibility of such damages.

THE WARRANTY AND REMEDIES SET FORTH ABOVE ARE EXCLUSIVE AND IN LIEU OF ALL OTHERS, ORAL OR WRITTEN, EXPRESS OR IMPLIED. No Apple dealer, agent, or employee is authorized to make any modification, extension, or addition to this warranty.

Some states do not allow the exclusion or limitation of implied warranties or liability for incidental or consequential damages, so the above limitation or exclusion may not apply to you. This warranty gives you specific legal rights, and you may also have other rights which vary from state to state.

## Contents

| Introduction | Introduction 7                                             |  |  |  |  |
|--------------|------------------------------------------------------------|--|--|--|--|
|              | Who Should Read This Document? 7                           |  |  |  |  |
|              | Organization of This Document 7                            |  |  |  |  |
|              | See Also 7                                                 |  |  |  |  |
| Chapter 1    | Installing WebObjects, Eclipse, and the WOLips Plug-in 9   |  |  |  |  |
|              | Installing WebObjects 9                                    |  |  |  |  |
|              | Installing Eclipse 9                                       |  |  |  |  |
|              | Installing the WOLips Plug-in 9                            |  |  |  |  |
| Chapter 2    | Creating a WebObjects Database Application 11              |  |  |  |  |
|              | The Movies Application 11                                  |  |  |  |  |
|              | Setting Up the Application 13                              |  |  |  |  |
|              | Installing the Movies Database 13                          |  |  |  |  |
|              | Creating a New WebObjects Application 14                   |  |  |  |  |
|              | Linking to the Movies Database and derby.jar 15            |  |  |  |  |
|              | Developing an Enterprise Object Model 15                   |  |  |  |  |
|              | Creating a New EOModel 16                                  |  |  |  |  |
|              | Connecting the EOModel to the Movies Database 17           |  |  |  |  |
|              | Creating the Movie Entity 17                               |  |  |  |  |
|              | Generating Enterprise Objects from an EOModel 19           |  |  |  |  |
|              | Designing the Main Webpage 20                              |  |  |  |  |
|              | Designing Main.html 20                                     |  |  |  |  |
|              | Configuring Main.wod 21                                    |  |  |  |  |
|              | Configuring Main.java 22                                   |  |  |  |  |
|              | Adding the MovieDetails Webpage 24                         |  |  |  |  |
|              | Creating a new Component 25                                |  |  |  |  |
|              | Configuring MovieDetails.html and MovieDetails.wod 25      |  |  |  |  |
|              | Configuring MovieDetails.java 26                           |  |  |  |  |
|              | Connecting the Main Webpage to the MovieDetails Webpage 27 |  |  |  |  |
|              | Inserting Movies into the Database 28                      |  |  |  |  |
| Chapter 3    | Deploying a WebObjects Application 29                      |  |  |  |  |
|              | Deploying a WebObjects Application 29                      |  |  |  |  |
|              | Document Revision History 31                               |  |  |  |  |

## Figures and Tables

#### Creating a WebObjects Database Application 11 Chapter 2 Figure 2-1 The MovieSearch webpage 12 Figure 2-2 The MovieDetails webpage 13 Figure 2-3 The WebObjects application template 14 Figure 2-4 The Entity Modeler perspective 16 Figure 2-5 Attributes in the Movies EOModeler window 19 The main webpage with search results 24 Figure 2-6 Table 2-1 Values for entity attributes 18

## Introduction

**Important:** This is a preliminary document. Although it has been reviewed for technical accuracy, it is not final. Apple is supplying this information to help you adopt the technologies and programming interfaces described herein. This information is subject to change, and software implemented according to this document should be vetted against final documentation. For information about updates to this and other developer documentation, you can check the ADC Reference Library Revision List. To receive notification of documentation updates, you can sign up for a free Apple Developer Connection Online membership and receive the bi-weekly ADC News e-mail newsletter. (See <a href="http://developer.apple.com/products/">http://developer.apple.com/products/</a> for more details about ADC membership.)

WebObjects is an object-oriented environment for developing and deploying web applications. This tutorial helps you learn how to install the tools necessary to develop with WebObjects, how to create a basic database web application, and how to deploy a WebObjects application on a server.

## Who Should Read This Document?

WebObjects Tutorial is for anyone who is beginning to develop with WebObjects. It will introduce you to standard WebObjects development tools and processes.

This document assumes a working knowledge of Java, HTML, and databases.

## Organization of This Document

This document contains the following chapters:

- "Installing WebObjects, Eclipse, and the WOLips Plug-in" (page 9) helps you install tools for WebObjects development.
- "Creating a WebObjects Database Application" (page 11) walks you through the creation of a basic web application in WebObjects.
- (Chapter forthcoming.)

## See Also

The following Apple resources provide additional information about WebObjects:

■ For a conceptual overview of WebObjects technology, read WebObjects Overview.

#### **INTRODUCTION**

#### Introduction

- For a more in-depth treatment of WebObjects development, read *WebObjects Web Applications Programming Guide*.
- For more information on the Enterprise Objects Framework, read *WebObjects Enterprise Objects Programming Guide*.
- For a more in-depth treatment of WebObjects application deployment, read *WebObjects Deployment Guide Using JavaMonitor*.
- For documentation of all WebObjects Java classes, see WebObjects 5.4.2 Reference.
- For information on components built into WebObjects, read WebObjects Dynamic Elements Reference.

In addition to Apple's documentation, see the following websites for WebObjects extensions and utilities:

- For more information on the WOLips Eclipse plug-in, visit the WOLips website.
- For a large collection of open-source contributions to WebObjects, visit the Project WOnder website.

# Installing WebObjects, Eclipse, and the WOLips Plug-in

The WOLips plug-in for the Eclipse integrated development environment (IDE) is the recommended environment for WebObjects development. This chapter will guide you through the process of installing Eclipse and the plug-in.

## Installing WebObjects

You must have the Apple developer tools installed in order to install WebObjects. Both WebObjects and the Apple developer tools are available from the Downloads page linked from the Apple Developer Connection homepage (http://connect.apple.com). If you already have WebObjects installed, ensure that you are using the latest update of WebObjects and read any release notes regarding the update. You do not need to download separate WebObjects updates if you are running Mac OS X Server, because WebObjects updates are included in operating system updates downloaded with Software Update. Apple developer tools updates are not included in Mac OS X Server updates, however, so you should still ensure that you have the latest version of the Apple developer tools.

## **Installing Eclipse**

**Important:** The WOLips plug-in is designed to work in Eclipse version 3.3.2, Europa. If you already have Eclipse installed but it is a different version, you must install Europa and use it instead of your other version for the plug-in to function correctly.

Eclipse v3.3.2 is available for download from the Eclipse Foundation website at <a href="http://www.eclipse.org/downloads/packages/release/europa/winter">http://www.eclipse.org/downloads/packages/release/europa/winter</a>. Download and install the Mac OS X package of the Eclipse IDE for Java Developers.

## Installing the WOLips Plug-in

The simplest way to download the WOLips plug-in is from within Eclipse.

- 1. Open Eclipse.
- 2. Choose Help > Software Updates > Find and Install.
- 3. Select "Search for new features to install" and click Next.
- 4. Add the WOLips site to the list of sites to search.

#### **CHAPTER 1**

Installing WebObjects, Eclipse, and the WOLips Plug-in

- Click the New Remote Site button.
- In the dialog, enter WOLips in the name field and http://webobjects.mdimension.com/wolips/stable in the URL field.
- Click OK.
- 5. Select the WOLips site that appears in the site list and click Finish.
- 6. Expand the WOLips item that appears in the Search Results dialog. Select Standard Install and click Next.
- **7.** Read and accept the terms in the license agreements and click Next.
- **8.** Click Finish. The plug-in will download. A Feature Verification dialog appears, noting that the plug-in is not digitally signed. Click Install All.
- 9. Click Yes to restart Eclipse. The plug-in is installed and ready to use.

**Note:** Installing the WOLips plug-in from Eclipse always installs the latest stable version of the plug-in. This tutorial was written using WOLips plug-in version 3.3.5578, and parts of it may be inconsistent with later versions. You can download a specific version of the WOLips plug-in from <a href="http://webobjects.mdimension.com/wolips/releases/">http://webobjects.mdimension.com/wolips/releases/</a>.

## Creating a WebObjects Database Application

This tutorial introduces you to the basic concepts and procedures of developing WebObjects applications by showing you how to create a simple database application. To provide access to a database, WebObjects uses a framework called the Enterprise Objects Framework. The Enterprise Objects Framework is at the heart of every WebObjects database application, managing the interaction between the database and objects in the application. The steps you take in creating this application demonstrate the principles you use in every other application you develop with WebObjects and the Enterprise Objects Framework.

The application you create in this tutorial is called Movies. It uses a sample Apache Derby database, the Movies database, that comes with WebObjects. If you have not installed Eclipse and the WOLips plug-in, follow the steps in "Installing WebObjects, Eclipse, and the WOLips Plug-in" (page 9) before you continue with this tutorial.

In this tutorial, you will:

- Use the Entity Modeler included in the WOLips plug-in to maintain a model file
- Create custom enterprise object classes
- Create a Main component that reads from the Movies database
- Create a MovieDetails component that edits and deletes from the Movies database

Along the way, you will learn basic Enterprise Objects Framework concepts you can use to design your own database applications.

**Note:** You can also develop database applications using Direct to Web, a high-level technology based on WebObjects. Direct to Web instantly generates a generic database application and allows you to modify its user interface, which makes it a useful starting point for simple projects with flexible user interface requirements. See *WebObjects Direct to Web Guide* for more information.

## The Movies Application

The Movies application has two webpages, each of which allows you to access information from the database in two different ways:

MovieSearch (the main webpage) lets you search for movies that match user-specified criteria. For example, you can search for all comedies starting with the letter "A". After you find the movie you are looking for, you can access its details to edit or delete it. Figure 2-1 shows the completed MovieSearch webpage.

Figure 2-1 The MovieSearch webpage

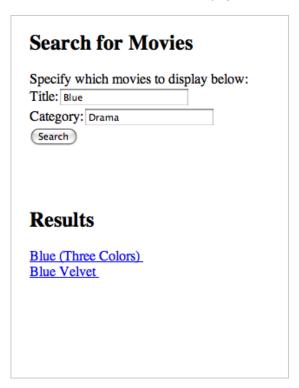

■ MovieDetails displays the title, category, and release date of a movie. You can edit these properties or delete the movie from the database. Figure 2-2 shows the completed MovieDetails webpage.

Figure 2-2 The MovieDetails webpage

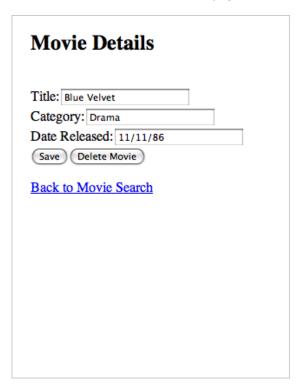

## Setting Up the Application

Properly setting up your WebObjects application before beginning development is critical to avoiding complications later on. This section leads you through installing the Movies database, creating a new WebObjects project, and configuring the project's connection to the database.

## Installing the Movies Database

This tutorial uses a sample Apache Derby database called Movies. The Apple developer tools include a script for installing the database at /Developer/Examples/JavaWebObjects/installDatabases.sh. The script must be run as root and requires your user name as an argument. After you run the script, the Movies database, along with several other sample databases, is installed in

~/Library/Databases/derby-10.3.2.1/data. For reference, the SQL commands that create and populate the databases can be found in /Developer/Examples/JavaWebObjects/Databases.

**Note:** If you provide a value other than your user name to the database installation script, the script still creates the full directory structure rooted at the value specified.

## Creating a New WebObjects Application

- 1. In Eclipse, choose File > New > Project.
- Choose WebObjects Application from the WOLips folder in the New Project dialog. Click Next.
- 3. Enter Movies as the project name in the New WebObjects Project dialog. Click Finish.

The new project appears in the Package Explorer window. Figure 2-3 shows the structure of the WebObjects application template.

Figure 2-3 The WebObjects application template

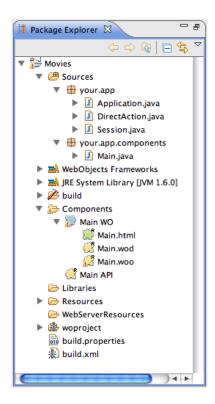

The following files are of particular importance:

- Application.java defines application variables that persist as long as the application does.
- DirectAction.java defines a subclass of WODirectAction that you use as a container class for your action methods. You can rename this class or create multiple subclasses of WODirectAction depending on your application needs.
- Session.java defines session variables that persist for the lifetime of one user's session.

- Main.java is a file that allows you to specify behavior associated with the Main component. A corresponding file is generated for each subsequent component.
- Main W0 is the Main component, which comprises three files:
  - □ Main.html is the HTML template for your webpage. It can include tags for dynamic WebObjects elements as well as regular HTML.
  - ☐ Main.wod is the declarations file that specifies bindings between the dynamic elements and variables or methods in your Java code.
  - ☐ Main.woo contains information that describes WODisplayGroup objects and other information for build tools, such as text encodings.
- Properties defines Java system properties for the application.

This template builds and runs without any modifications. Control-click the Movies project folder in Package Explorer and choose Run As > WOApplication. The first time you run the application, Eclipse prompts you for the main class. Select "Application - your.app". Your default web browser opens and displays a white page with Hello World in the upper-left corner. Click the red Terminate button located above the Eclipse console to terminate the application.

## Linking to the Movies Database and derby.jar

In order for your application to find the Movies database, you must provide it with the path to the Derby home directory. Double-click the Properties file in the Resources folder in Package Explorer to open it and add the following, replacing the indicated portion with your user name:

```
derby.system.home=/Users/<REPLACE WITH YOUR
USERNAME>/Library/Databases/derby-10.3.2.1/data
```

Java applications require a driver class to connect to a database. WebObjects provides a Derby JDBC driver in the derby.jar library. To reference the library, control-click your project folder in Package Explorer and choose Build Path > Add External Archives. Navigate to /Library/WebObjects/Extensions in the file chooser and select derby.jar. The library appears in the Package Explorer under Referenced Libraries. You provide the name of the driver when you configure your EOModel.

## Developing an Enterprise Object Model

The Enterprise Objects Framework manages the interaction between the database and objects in a WebObjects application. Its primary responsibility is to fetch data from relational databases and represent them as enterprise objects. An enterprise object, like any other object, couples data with methods for operating on that data. In addition, an enterprise object has properties that map to stored data. An EOModel represents the entity-relationship model that maps tables and rows to enterprise objects. Enterprise object classes typically correspond to database tables. An enterprise object instance corresponds to a single row or record in a database table.

## Creating a New EOModel

To create the EOModel for the Movies database, do the following:

- 1. Control-click your project folder in Package Explorer and choose New > Other.
- 2. Choose EOModel from the WOLips folder in the New dialog. Click Next.
- 3. Specify Movies/Resources as the parent folder for the model. WebObjects expects EOModel files to be in this folder.
- **4.** Specify Movies as the name of the model.
- Select JDBC as the Adaptor Type.
- **6.** Ensure that the Use EOGenerator checkbox is selected. EOGenerator is a tool that generates Java classes from an EOModel.
- 7. Click Finish.

Eclipse will open the EOModel in a new perspective, called the Entity Modeler perspective. Figure 2-4 shows this perspective.

Figure 2-4 The Entity Modeler perspective

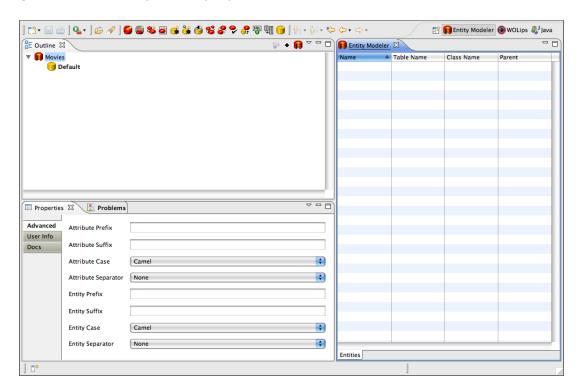

The Entity Modeler perspective uses three primary windows:

- The Outline window, located in the upper left, shows the entities, attributes, and database configurations in the EOModel. A new EOModel contains only a single database configuration, named Default.
- The Properties window, located in the lower left, shows the properties for whatever element is selected in the Outline window.
- The Entity Modeler window, located on the right, shows an EOModel's list of entities or an entity's list of attributes, depending on what is selected in the Outline window.

**Note:** Whenever you create, open, or switch to an EOModel file, Eclipse automatically enters the Entity Modeler perspective. This perspective is necessary for EOModel development, but it is poorly suited for other tasks. Whenever you switch from an EOModel to another file type, you should change to the WOLips perspective by choosing Window > Open Perspective > Other and selecting WOLips from the dialog.

## Connecting the EOModel to the Movies Database

Immediately after creating an EOModel, you should provide it with information about the database it communicates with—in this case, the Movies database:

- 1. Select the Default database configuration in the Outline window. The properties for the configuration will appear in the Properties window.
- 2. Change the value of the Name field to Movies.
- 3. Ensure that JDBC is specified as the adaptor type.
- 4. Leave the Username and Password fields blank—the Movies database requires neither.
- 5. In the URL field, enter jdbc:derby:movies.
- **6.** In the Driver field, enter org.apache.derby.jdbc.AutoloadedDriver.This is the Derby JDBC driver included in derby.jar.

The EOModel is now configured to communicate with the Movies database.

## Creating the Movie Entity

Each entity in an EOModel corresponds to a table in the database. Each attribute in an entity corresponds to a column in the table. You can use entities and attributes to represent whatever portion of your database you want to interact with. For instance, the MOVIE table in the Movies database has nine columns, but this tutorial only uses four of them. If a column can have a null value, you do not need to create an attribute for it.

To create and configure the entity for the MOVIE table, do the following:

- 1. Control-click the Movies EOModel in the Outline window and choose New Entity. The entity's properties appear in the Properties window.
- 2. Change the value of the Name field to Movie in the Properties window.
- 3. Change the value of the Table Name field to MOVIE. This is the name of the table in the database.

**4.** Change the value of the Class Name field to your.app.eo.Movie. This is the name of the Java class that will be generated by EOGenerator.

This tutorial uses four columns in the MOVIE table: MOVIE\_ID (the primary key for the table), TITLE, CATEGORY, and DATE\_RELEASED. A separate attribute must be created for each of these columns.

To create and configure the attribute for the MOVIE\_ID column, do the following:

- 1. Control-click the Movie entity in the Outline window and choose New Attribute. The attribute's properties appear in the Properties window.
- 2. Change the value of the Name field to movieid.
- **3.** Ensure that the menu for the second field is set to Column. Enter MOVIE\_ID as the value.
- **4.** Change the value of the External Type field to INTEGER. This is the data type stored in the column.
- **5.** Ensure that the Allows Null checkbox is not selected.
- **6.** Select Integer Integer i from the menu for the Data Type field. This is the Java class that corresponds to the data type in the column.

Repeat this process for the remaining three attributes. Table 2-1 indicates the values you should provide for each attribute in the Properties window.

**Table 2-1** Values for entity attributes

| Name         | Column        | External Type | Allows Null  | Data Type                    | External<br>Width |
|--------------|---------------|---------------|--------------|------------------------------|-------------------|
| title        | TITLE         | CHAR          | Not selected | String - String S            | 100               |
| category     | CATEGORY      | CHAR          | Selected     | String - String S            | 20                |
| datereleased | DATE_RELEASED | TIMESTAMP     | Selected     | Timestamp -<br>NSTimestamp T | N/A               |

**Note:** When populating the datereleased attribute, leave the Server Timezone field blank. It is not used in this application.

Figure 2-5 shows the state of the EOModeler window after the remaining steps in this section are performed.

Figure 2-5 Attributes in the Movies EOModeler window

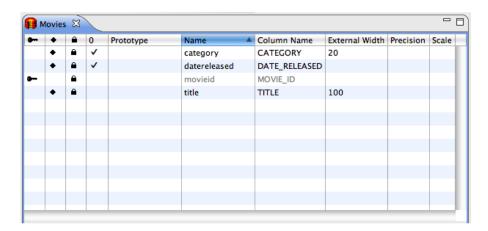

Most of the columns in the Entity Modeler window correspond to fields in the Properties window and are self-explanatory. The four leftmost columns are more cryptic in appearance; their purposes are the following:

- The key column is used to indicate that an attribute represents a primary key in the table.
- The diamond column is used to indicate that accessors for an attribute should be added to the Java class generated for the attribute's entity.
- The lock column is used to indicate that an attribute is well suited for detecting failures in optimistic locking. Data types of constant size are best suited for this.
- The zero column is used to indicate that an attribute can be null.

The primary key for the MOVIE table is MOVIE\_ID. Click the key cell in the movieid row to indicate this fact. A key symbol appears in the cell. WOLips also automatically removes the diamond symbol from the row, as it is usually the case that the primary key for a table should not be exposed to the front end of an application.

## Generating Enterprise Objects from an EOModel

After you have finished configuring your EOModel, WOLips can automatically generate the enterprise object classes.

- 1. Choose Window > Open Perspective > Other, choose WOLips from the dialog, and click OK to return to the WOLips perspective. Double-click the Movies.eogen file in the Resources folder in the Package Explorer window. The EOGenerator Editor appears, providing options for customizing the behavior of generating classes. No customization is necessary in this tutorial, so close the file.
- 2. Control-click Movies.eogen in the Package Explorer and choose EOGenerate. Movie.java appears in the Sources folder in Package Explorer. An additional file, \_Movie.java, is created in the same folder but does not appear in the Package Explorer.

\_Movie.java is a fully functional enterprise object that enables you to create instances representing new or existing rows in the MOVIE table. Movie.java is a subclass of \_Movie.java that you can customize and enhance to suit your needs. You should only alter the subclass of an enterprise object class. If you ever need to modify an enterprise object class, you can see it in the Package Explorer by switching to the standard Java perspective.

## Designing the Main Webpage

Every WebObjects application has at least one component—usually named Main—that represents the first webpage the application displays. Each component has four parts: an HTML file that defines the visual layout, a Java file that queries the database and maintains instance variables for dynamic portions of the webpage, a WOD file that binds the elements of the HTML to the logic of the Java, and a WOO file that describes WODisplayGroup objects and other information for build tools. The next three sections walk you through creating the HTML, Java, and WOD files for your Main component, which represents the MovieSearch webpage. The WOO file does not need to be modified in this tutorial.

## **Designing Main.html**

A webpage consists of elements. In addition to the standard static HTML elements found in all webpages, WebObjects allows you to create dynamic elements, whose look and behavior are determined at runtime. In this step, you will create a basic interface for searching for information contained in the Movies database.

Double-click Components > Main W0 in the Package Explorer to open both the HTML and WOD files for the component. The WOD file, displayed in the lower half of the main window, is blank, and the HTML file, displayed in the upper half of the main window, consists of the following template:

Change the text within the title element from Untitled to something more descriptive, such as Movie Search. Replace the "Hello World" text in the body element with the following HTML:

```
<h2>Search for Movies</h2>
Specify which movies to display below:<br>
<webobject name="SearchForm">
    Title:<webobject name="TitleField"></webobject><br>
    Category:<webobject name="CategoryField"></webobject><br>
    <webobject name="Submit"></webobject></webobject></br>

<h2>Results

<webobject name = "Results">
    <webobject name = "ResultTitle"></webobject><br>
```

```
</webobject>
```

The six webobject elements in this block of HTML compose the search form and the portion of the webpage that will display search results. Every webobject element requires a name attribute to map it to a definition that you will add to the WOD file.

Choose File > Save to save the Main component. When you save, Eclipse notes six errors in the application, one for each webobject HTML element. The Problems window explains that the elements have not been defined in Main.wod.

## Configuring Main.wod

A WOD file is a list of definitions that bind the webobject elements of a component's HTML file to variables and methods in the component's Java class. To match the webobject elements defined in Main.html, add the following to Main.wod:

```
SearchForm : WOForm {
    enctype = "multipart/form-data";
}

TitleField : WOTextField {
    value = title;
}

CategoryField : WOTextField {
    value = category;
}

Submit : WOSubmitButton {
    action = searchMovies;
    value = "Search";
}

Results : WORepetition {
    list = resultsList;
    item = movie;
}

ResultTitle : WOString {
    value = movie.title;
}
```

Every dynamic element definition follows the same format: the name and type of the element, separated by a colon, followed by a bracketed list of attribute assignments. Each attribute is assigned either a constant value or a value that refers to a variable or method contained in the component's Java file. For example, in the above code, Submit is of type WOSubmitButton, its attribute value is assigned the constant value Search, and its attribute action is assigned the value searchMovies, which will correspond to a method in Main.java.

**Note:** An element's type can be any of the dynamic elements included with WebObjects (see *WebObjects Dynamic Elements Reference* for descriptions of these elements) or any other component you include in your project. This nesting of components makes it easy to create modular components that can be used in several places in a single application or across multiple applications.

Save the Main component. Eclipse notes six new errors, this time because Main.java does not yet have corresponding variables or methods for title, category, searchMovies, resultsList, or movie.

## Configuring Main.java

A component's Java file must define any instance variables and methods that are mentioned in the component's WOD file. In the Movies application, instance variables are defined to keep track of the user's title and category search terms, and to store the results from a search. Methods are defined to provide access to these variables and to perform the search.

The Main class uses several classes to communicate with the Movie enterprise object. Add the following import statements to Main.java:

```
import com.webobjects.appserver.WOComponent;
import com.webobjects.appserver.WOContext;
import com.webobjects.eoaccess.EOUtilities;
import com.webobjects.eocontrol.EOQualifier;
import com.webobjects.eocontrol.EOSortOrdering;
import com.webobjects.foundation.NSArray;
import your.app.eo.Movie;
```

Add the following instance variables to the body of the Main class:

Each instance variable in a component's Java file that contributes to HTML content requires standard setter and getter methods in order for your application to be able to access it. Each setter method should have a name of the form <code>set<Variablename</code>, and each getter method should be the name of the instance variable. All of the instance variables in <code>Main.java</code> contribute to HTML content, so create setter and getter methods for all of them. All of the setter and getter methods in <code>Main.java</code> should consist of simple assignment statements and return statements, respectively.

Finally, Main.java needs to define the searchMovies method that is called when the Search button is clicked. Add the following method to the Main class:

```
public WOComponent searchMovies() {
   if (title == null && category == null) {
      return context().page();
   }
   if (title == null) {
      title = "";
   }
```

```
if (category == null) {
        category = "";
    }
    NSArray<EOSortOrdering> sortOrdering = new NSArray<EOSortOrdering>(new EOSortOrdering("title", EOSortOrdering.CompareAscending));

String[] argArray = new String[2];
    argArray[0] = title + "*";
    argArray[1] = category + "*";

    NSArray<String> args = new NSArray<String>(argArray);
    EOQualifier qualifier = EOQualifier.qualifierWithQualifierFormat("title LIKE %@ AND category LIKE %@", args);
    resultsList = Movie.fetchMovies(session().defaultEditingContext(), qualifier, sortOrdering);
    return context().page();
}
```

The first if statement in the method ensures that a value has been supplied for at least one search field, and reloads the current webpage without querying the database if this is not the case. The two subsequent if statements provide the empty string for any field the user chooses to omit. The remaining lines perform the following actions:

- 1. A sort ordering is created to indicate that results retrieved from the database should be sorted in ascending order by title.
- 2. An array of arguments for a formatting string is created. An asterisk is added to the end of both the title and category strings to indicate a wildcard suffix in a SQL LIKE clause.
- 3. A qualifier is created to specify the movies to be returned from the database query. The string passed into E0Qualifier.qualifierWithQualifierFormat is the equivalent of a WHERE clause in a SQL statement that begins with SELECT \* FROM MOVIE. The %@ substring indicates a placeholder to be filled by an object in args.
- **4.** The static method Movie.fetchMovies populates resultsList with the movies that meet the requirements set by qualifier, in the order specified by sortOrdering.
- 5. The response webpage is returned, in this case the same webpage. The Results section of the page is now populated with the titles of movies in resultsList.

Save your project and run it. Performing a search with The in the Title field and Comedy in the Category field produces the webpage shown in Figure 2-6.

Figure 2-6 The main webpage with search results

| Search                                                                         |  |  |  |
|--------------------------------------------------------------------------------|--|--|--|
| Results  The Big Lebowsky The Philadelphia Story The Player The Princess Bride |  |  |  |

**Note:** The application in this tutorial performs very few error checks in order to maintain focus on WebObjects concepts. Make sure to handle all possible exceptions when writing your future WebObjects applications.

## Adding the MovieDetails Webpage

The MovieDetails webpage shows you the detailed information about a movie you select in the Main webpage. For this to work, the Main webpage has to tell the MovieDetails webpage which movie the user selected. The MovieDetails page keeps track of the selected movie in its own instance variable. In this section, you will perform the following tasks:

- Create a new component.
- Assign a movie selected on the Main webpage to a variable in the MovieDetails webpage.
- Create an interface for editing or deleting a movie's information.
- Create a way to navigate from Main to MovieDetails and back.

Following this section, you will possess all of the fundamental skills necessary to create a dynamic multipage WebObjects database application.

## Creating a new Component

To create a the MovieDetails component, control-click the Components folder in the Package Explorer and choose New > WOComponent. In the New WebObjects Component dialog, change the name of the component to MovieDetails and click Finish. The new component appears in the Components folder below Main WO.

## Configuring MovieDetails.html and MovieDetails.wod

The MovieDetails webpage is very similar to the Main webpage in structure and appearance, consisting of an input form with two submit buttons: a Save button and a Delete Movie button. Consequently, the HTML and WOD files for the MovieDetails webpage are nearly identical to their Main webpage counterparts.

Add the following HTML to MovieDetails.html:

```
<!DOCTYPE HTML PUBLIC "-//W3C//DTD HTML 3.2//EN">
<html>
    <head>
        <title>Movie Details</title>
    </head>
    <body>
        <h2>Movie Details</h2>
        <webobject name="Message"></webobject><br>
        <webobject name="EditForm">
            Title:<webobject name="TitleField"></webobject><br>
            Category:<webobject name="CategoryField"></webobject><br>
            Date Released:<webobject name="DateField"></webobject><br>
            <webobject name="Save"></webobject><webobject</pre>
name="Delete"></webobject>
        </webobject>
        <webobject name="LinkToMain">Back to Movie Search</webobject>
    </body>
</html>
```

Add the following dynamic element definitions to MovieDetails.wod:

```
Message : WOString {
    value = message;
}

EditForm : WOForm {
    enctype = "multipart/form-data";
    multipleSubmit = true;
}

TitleField : WOTextField {
    value = title;
}

CategoryField : WOTextField {
    value = category;
}

DateField : WOTextField {
    value = datereleased;
}
```

```
Save : WOSubmitButton {
    action = saveMovie;
    value = "Save";
}

Delete : WOSubmitButton {
    action = deleteMovie;
    value = "Delete Movie";
}

LinkToMain : WOHyperlink {
    pageName = "Main";
}
```

Setting the multipleSubmit attribute of a WOForm element to true allows more than one submit button to be associated with that form. In this case, the Save and Delete Movie buttons are associated with the same form.

## Configuring MovieDetails.java

Whereas the Java logic in the Main component deals with reading from the Movies database, the MovieDetails component deals with modifying the database. Users can change the title, category, and release date of a movie, or delete the movie from the database entirely.

Open MovieDetails.java. If Eclipse displays an error in the file, make sure that the MovieDetails class extends from the correct class, namely WOComponent.

Add the following import statements to MovieDetails.java:

```
import com.webobjects.foundation.NSTimestamp;
import java.text.SimpleDateFormat;
import java.text.ParseException;
import java.util.Date;
import your.app.eo.Movie;
```

The MovieDetails class requires the following instance variables:

```
// The movie for which the details are
private Movie movie;
displayed.
private SimpleDateFormat formatter;
                                      // A utility class for converting between
date formats.
private String category;
                                      // The value of the Category text field.
private String datereleased;
                                      // The value of the Date Released text
field.
private String message;
                                      // The value of a message that indicates
operation success or errors.
private String title;
                                       // The value of the Title text field.
```

Create setter and getter accessor methods for each variable as you did in Main.java. The formatter instance variable does not directly contribute to HTML content, so it does not require setter or getter methods. The MovieDetails class populates the category, datereleased, and title instance variables with values taken from movie. As a result, setMovie requires slightly more logic than a simple assignment statement.

```
public void setMovie (Movie m) {
```

```
movie = m;
setTitle(movie.title().trim());
setCategory(movie.category().trim());
setDatereleased(formatter.format(movie.datereleased()));
}
```

Two instance variables, formatter and message, need to be instantiated in the constructor of MovieDetails. Add the following two lines to the constructor:

```
formatter = new SimpleDateFormat("M/d/y");
message = "";
```

The MovieDetails class requires two additional methods, one for each submit button. The first, saveMovie, alters the current movie's row in the database to reflect changes made by the user:

```
public WOComponent saveMovie() {
    if (movie.title() == null) {
       setMessage("Error: Title is required.");
       return context().page();
    }
   Date newDate = null;
       newDate = formatter.parse(datereleased);
    } catch (ParseException e) {
       setMessage("Error: Date must be in mm/dd/yy format.");
        return context().page();
   movie.setTitle(title):
   movie.setCategory(category);
   movie.setDatereleased(new NSTimestamp(newDate));
   session().defaultEditingContext().saveChanges();
    setMessage("Movie Saved.");
    return context().page();
}
```

Calling saveChanges on the default editing context will save any modifications of enterprise objects to the database. This includes alterations to a row, inserting a row, and deleting a row.

The second method, delete Movie, deletes the movie from the database:

```
public WOComponent deleteMovie() {
    session().defaultEditingContext().deleteObject(movie);
    session().defaultEditingContext().saveChanges();
    return pageWithName("Main");
}
```

Because deleting a movie should prevent the user from subsequently editing it, deleteMovie returns the user to the Main webpage instead of reloading the MovieDetails webpage.

## Connecting the Main Webpage to the MovieDetails Webpage

So far, there is no way to reach the MovieDetails webpage from the Main webpage, because the search results produced by the Main webpage are in plaintext. Each result should instead be a hyperlink to a corresponding MovieDetails webpage. This requires small changes to the HTML and WOD files of the Main component.

## Inserting Movies into the Database

Database applications that support deleting from a database most likely support inserting into the database as well. The steps for creating this functionality are essentially identical to the steps you took to create the search functionality.

- 1. Add necessary webobject elements to Main.html to create a form that allows the user to specify a title, category, and release date.
- 2. Add corresponding element definitions to Main.wod.
- 3. Add necessary instance variables to Main.java, along with a method for adding a new movie. The main logic of the method looks like the following:

```
public WOComponent insertMovie() {
    Movie newMovie = Movie.createMovie(session().defaultEditingContext(),
newtitle);
    newMovie.setCategory(newcategory);
    newMovie.setDatereleased(formatter.format(newdatereleased));
    session().defaultEditingContext().saveChanges();
    return context().page();
}
```

For improved user experience, add error checking and message updates to the method.

## Deploying a WebObjects Application

This chapter will guide you through the basics of deploying the Movies application on a Mac running Mac OS X Server. For further information on WebObjects application deployment, read *WebObjects Deployment Guide Using JavaMonitor*.

## Deploying a WebObjects Application

Chapter is forthcoming.

#### **CHAPTER 3**

Deploying a WebObjects Application

# **Document Revision History**

This table describes the changes to WebObjects Tutorial.

| Date       | Notes                                                                                                    |
|------------|----------------------------------------------------------------------------------------------------|
| 2009-02-04 | New document that describes the process for building a simple WebObjects application using Eclipse and the WOLips plug-in. |

#### **REVISION HISTORY**

**Document Revision History**